# **GUIDE DE DEMARRAGE**

## Séquenceur professionnel à double projet.

32 pistes, 8 effets par piste — Compatible MPE — Fonctions d'édition avancées du piano-roll et des automations — Enregistrement haute résolution — Capacités de déphasage — Clavier isomorphique et générateur d'accords — Outils algorithmiques — Fonctions annuler/rétablir avec historique — Mode d'arrangement de motifs indépendants avec chaînage — Chargement transparent de deux projets simultanés — Connectivité midi étendue et Cv/gate.

## engineered by Squarp instruments

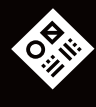

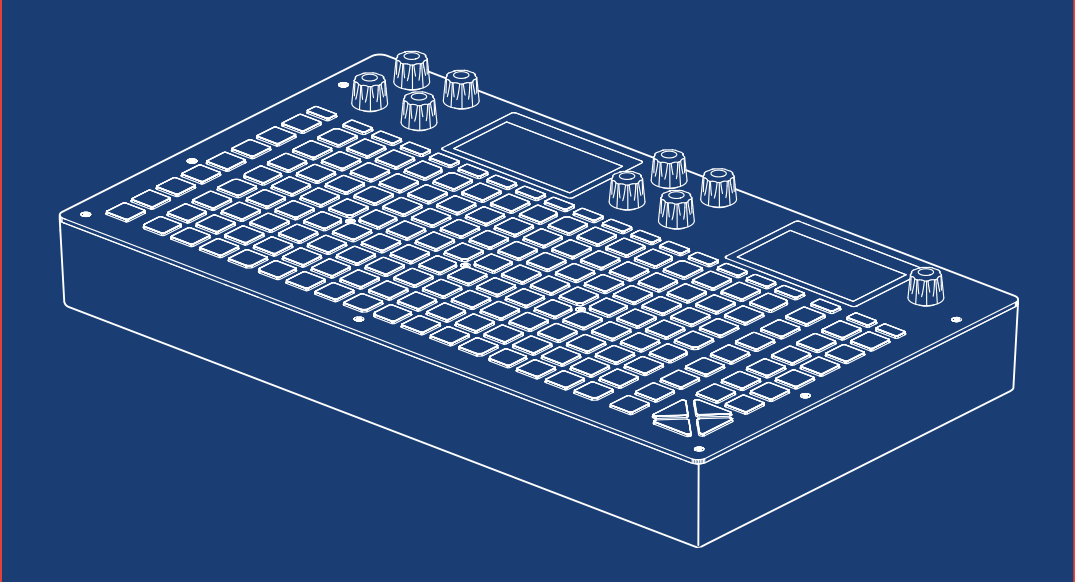

## **DEMARRAGE**

## Principes généraux

Hapax peut gérer deux projets (proA, proB) simultanément. Chaque projet comporte 16 tracks, ayant chacune leur propres entrées/sorties, leurs propres effets et 8 patterns. Un pattern est une boucle contenant des notes ou accords, et des automations. Chaque pattern a ses propres évenements, sa longueur, son mode de lecture, ses valeurs de paramètres d'effets, ...

Architecture d'Hapax (simplifiée) :

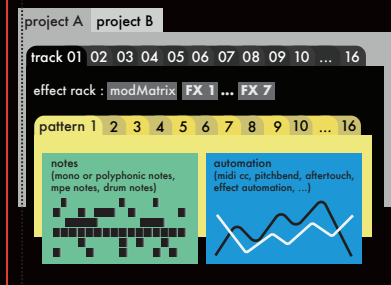

## Travailler avec les projets

*pro***A** et *pro***B** sont directement accessibles via leurs boutons dédiés. Chacun d'eux contient 16 tracks et peuvent être joués en même temps.

Pour des transitions fluides, vous pouvez charger un projet sur *pro***B** pendant que *pro***A** joue, et ainsi jouer des sets live sans aucune interruption!

## Sauvegarde et paramètres

Maintenez *pro***A** ou *pro***B** pour accéder au menu de sauvegarde/chargement. Veillez à ce que la carte SD soit insérée pour effectuer ces opérations.

Le maintient de *pro***A** ou *pro***B** permet également d'afficher les paramètres du projet à gauche :

- •pScale (gamme globale du projet)
- •pTrsp (transposition globale via la piste 16)
- •pQuant (quantification globale)

## Modifier des paramètres

Le groupe de 8 encodeurs contrôle toujours les paramètres affichés sur l'écran de gauche. L'encodeur menu contrôle l'écran de droite :

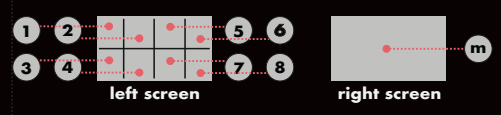

**TIP** Maintenir **2ND** pour défiler plus vite avec les encodeurs.

## Tour d'horizon des 4 modes

Hapax est conçu autour de 4 modes principaux :

•mode **live** : les 128 pads sont utilisés pour jouer des notes (par défaut) ou pour générer des accords. Maintenir **live** en tournant l'encodeur menu pour accéder aux sous-modes.

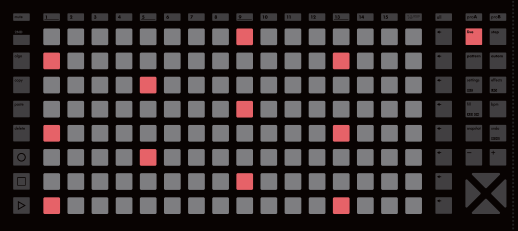

•mode **step** : les 128 pads sont utilisés pour ajouter ou éditer les notes et évenements avec une grande précision. Maintenir **step** en tournant l'encodeur menu pour accéder aux sous-modes.

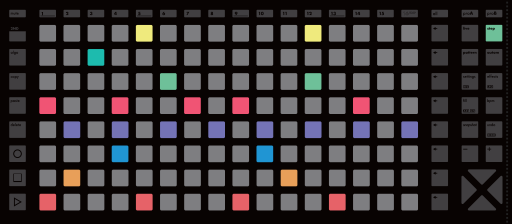

•mode **autom** : les 128 pads servent à créer des automations de modulations midi ou d'effets.

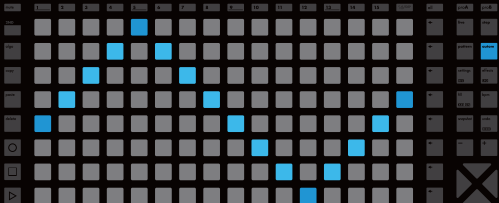

•mode **pattern** : jouez en synchro en utilisant les 128 pads pour lancer les patterns de chaque piste. Créez des sections (groupes de patterns) et chaînez les pour construire vos morceaux.

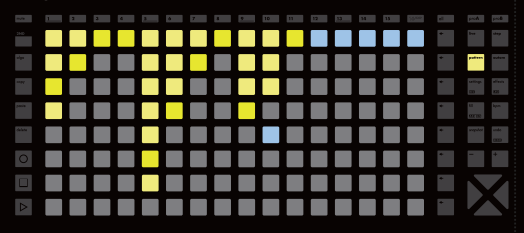

## Sélectionner et configurer une track

Appuyez sur l'un des boutons **track** 1..16 pour sélectionner une track.

Maintenez un bouton **track** pour accéder au menu de configuration de la track.

Maintenez **2ND** et pressez un bouton **track** pour accéder au menu des réglages secondaires.

## Couper le son d'une track

Maintenez **mute** et pressez une ou plusieurs **track**. Les tracks sélectionnées clignotent : elles forment un groupe. Relâchez **mute** pour mettre ces tracks en mute (sourdine).

**TIP mute** peut être utilisé sur un projet, une note, une ligne d'automation, ...

## Statut des tracks sur les leds

track vide (led éteinte) T

track en mute (led clignote par vagues)

track non vide (led semi allumée)

track sélectionnée (led pleinement allumée)

## Types de tracks

π П

Par défaut, les 16 tracks sont de type **POLY**.

Maintenez **step** et tournez l'encodeur pour régler le type de la track:

•**POLY** : recommandé pour piloter un synthétiseur classique de type mono ou polyphonique.

•**MPE** : recommandé pour piloter un synthétiseur gérant la norme MPE. Permet de restituer toutes les nuances de jeu.

•**DRUM** : recommandé lorsque la piste contrôle une boîte à rythmes ou un sampler de percussions.

## Barres supérieures et inférieures

#### Pattern sélectionné

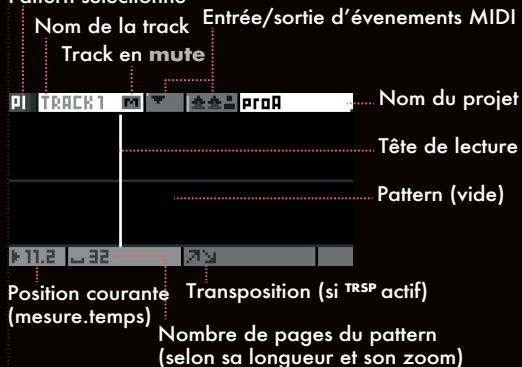

## Annuler/rétablir

Si vous souhaitez annuler votre dernière action, comme un ajout de note ou une modification de paramètre, pressez simplement la touche **undo**.

Pour rétablir une action, maintenez **2ND** + pressez **undo**. Il est possible d'annuler/rétablir plusieurs fois.

### Snapshot

Le snapshot est un outil utile sur scène et en studio. Maintenez **snapshot** pour capturer la version actuelle de votre pattern : notes, automations, paramètres...

Vous pouvez ensuite modifier le pattern, la version capturée par le snapshot sera votre filet de sécurité. Pressez **snapshot** à nouveau pour passer de votre version sauvegardée (**snapshot**) à votre version courante (**snapshot**).

#### Tempo

Pressez **bpm** pour accéder aux réglages :

•tournez l'encodeur **menu** pour régler le tempo.

•pour un réglage fin, pressez l'encodeur **menu** et ajustez les décimales du tempo.

## Elasticité (déphasage)

Si le BPM modifie le tempo des deux projets, la fonction élasticité permet quand à elle de modifier la vitesse de lecture de chaque track.

Dans la fenêtre **bpm**, pressez l'encodeur **menu**  jusqu'à ce que le paramètre elasticity soit sélectionné. Tournez ensuite l'encodeur pour ajuster sa valeur.

Exemple : si le tempo est réglé à 120.00 BPM, et que vous travaillez sur la track 01 :

•élasticité 50% : la lecture de la track 01 sera  $2x$  plus lente = 60 BPM

•élasticité 200% : la lecture de la track 01 sera 2x plus rapide = 240 BPM

•élasticité 100.50% : la track 01 sera légerement plus rapide et se déphasera progressivement par rapport aux autres tracks du projet.

## Signatures rythmiques

Les signatures rythmiques sont réglables par projet. Le réglage par défaut est 4/4, mais vous pouvez ajouter de la complexité à vos morceaux en choisissant un réglage différent.

Maintenez *pro***A** ou *pro***B** et réglez pSignature pour régler le chiffre supérieur (nombre de temps dans une mesure). Tournez et pressant pour régler l'unité de temps.

**TIP** Signatures communes : quadruple **(4/4, 12/8),**  triple **(3/4 - 9/8),** duple **(2/4 - 6/8),** irrégulières **(5/4 - 7/8).** Hapax peut recevoir simultanément des signaux MIDI sur les 16 canaux de ses 4 entrées : In A/B, usb host (p.ex. un contrôleur), usb device (p.ex. un ordinateur).

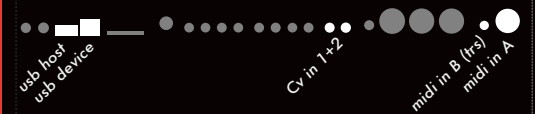

Cela représente au total 64 canaux MIDI d'entrée, plus les deux entrées CV pouvant recevoir du CV/G.

Pour relier un contrôleur MIDI externe à Hapax maintenez un bouton **track** et sélectionnez l'entrée ainsi que le canal MIDI adéquat.

Pour synchroniser Hapax à une source externe, (horloge et transport start/stop), pressez **settings** puis dans *sync in*, réglez *clock source*.

## Connectivité : sorties MIDI/Cv

Hapax peut envoyer simultanément des signaux MIDI sur les 16 canaux de ses 6 sorties: A, B, C, D, usb host (p.ex. un contrôleur), usb device (p.ex. un ordinateur).

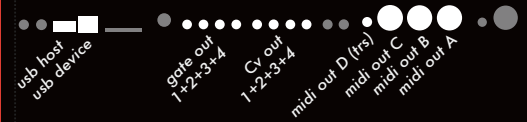

Cela représente au total 96 canaux de sortie MIDI, plus les 4 paires de sorties Cv/gate.

Pour relier une piste d'Hapax à un synthétiseur, une boîte à rhytme, un système modulaire, etc : Maintenez une **track** et réglez la sortie et le canal.

Pour envoyer une horloge sur une sortie MIDI ou gate : pressez **settings** puis sélectionnez *sync out*.

### Enregistrement live et réglages

Pressez **rec** pendant la lecture pour capturer vos performances provenant :

- •des 128 pads du mode live
- •des 8 encodeurs ayant des assignations
- •d'un instrument MIDI externe ou d'un ordinateur
- •d'un système modulaire envoyant du CV/Gate

Les évenements sont enregistrés sur la piste courante.

Maintenez **2ND** + pressez **settings** pour accéder aux réglages d'enregistrement (détaillés au chapitre ʻRéglages d'enregistrement').

Maitenez **2ND** + pressez une **track** pour accéder aux réglages de quantification (timing/intensité), et ainsi corriger les imperfections de jeu live.

## Play / Stop

En **stop**, presser **play** démarre la lecture du projet. En **play**, une nouvelle pression sur **play** aura pour effet de reprendre la lecture depuis le début.

Une pression sur **stop** arrête et remet à zéro la lecture. Deux pressions envoient un message *All Note Off* à vos instruments. Une troisième pression envoie le message *All Sound Off* pour couper le son de tout instrument piloté par Hapax en MIDI.

**TIP** En mode **step**, si vous avez plusieurs pages, presser **play** permet de démarrer la lecture sur la page courante.

## Choisir une gamme globale (pScale)

Une fonction essentielle d'Hapax est la possibilité de définir une gamme globale pour chaque projet, qui contraindra toutes ses notes sur la gamme sélectionnée.

Maintenez *pro***A** ou *pro***B**, activez pScale avec l'encodeur ① et sélectionnez votre gamme et note préférée avec les encodeurs ②, ⑤ et ⑥. Vous pouvez effectuer ces changements à tout moment et en temps réel : excellent moyen d'ajouter de nouvelles couleurs à vos créations.

Avec pScale actif, les seules notes disponibles en mode **step** seront celles de la gamme. Le mode **live**  proposera également ces mêmes notes. Les pistes de **DRUM** ne sont pas affectées par pScale.

**TIP** Il est tout de même possible de désactiver pScale sur des pistes individuelles: Maintenez **2ND**+pressez une **track** pour régler pScale = OFF*.*

**NOTE** Certains effets MIDI peuvent sortir des notes de la gamme globale, ajoutez un **SCALER** pour les recaler.

Piste de transposition (**TRSP**)

La piste de transposition est une piste spécifique permettant de transposer les autres pistes.

C'est à la piste 16 que ce rôle est attribué. Maintenez *pro***A** ou *pro***B**, et activez pTRSP.

La piste 16 peut être utilisée de deux facons:

•programmez un motif de transposition en **step**

•jouez sur la track 16 avec un clavier (ou avec le clavier isomorphique du mode **live**) pour transposer en tempsréel vos pistes ayant le paramètre pTRSP activé.

Les pistes 1 à 15 seront transposées à chaque nouvelle note sur la piste 16.

**TIP** Par défaut les pistes 1 à 15 suivent toutes pTRSP, sauf les pistes en **DRUM**. Pour exclure une piste de la transposition, maintenir **2ND** + pressez une **track**. Vous pouvez ensuite déscativer pTRSP pour cette piste.

# **MODE LIVE**

L'utilisation du mode **live** est le moyen le plus rapide pour créer une nouvelle piste. Hapax devient un contrôleur pouvant être joué et enregistré.

Sur des pistes **POLY** et **MPE**, vous pouvez utiliser les livemodes (sous-modes) scale (gamme) et chord (accord) : maintenez **live** et tournez l'encodeur menu pour passer d'un livemode à l'autre.

Sur les pistes **DRUM** seul le livemode drum est disponible.

## Livemode **SCALE**

Dans ce sous-mode, les 128 pads sont disposés sous la forme d'un clavier isomorphique, ce qui permet d'exploiter l'invariance transpositionnelle des touches. les accords gardent la même forme lorsqu'ils sont transposés dans une autre tonalité.

Par défaut, l'écart entre deux rangées de notes est de 3 demi-tons : le voisin supérieur de n'importe quel pad est 3 demi-tons plus haut. Il est donc facile de jouer des accords en utilisant une seule main.

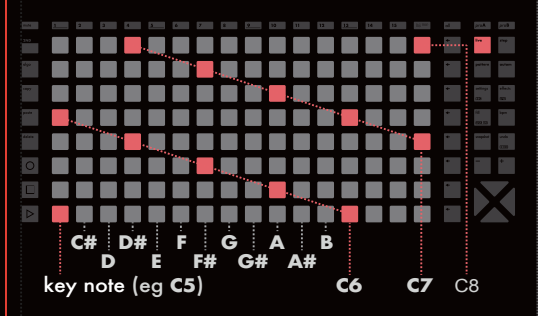

Lorsque l'on utilise une gamme, les incréments ne sont plus en semi-tons mais en degrés. Sur une gamme majeure, le voisin supérieur d'un pad donné ne serait donc plus 3 mais 5 demi-tons au dessus.

#### Actions de base

- appuyer sur  $\triangle$  ou  $\overline{ }$  : réglage de l'octave
- •tourner ① : réglage de la note la plus basse
- •tourner ② : activation hold/relatch
- •tourner ③ : réglage de l'écart des rangées
- •tourner ⑤ : réglage du type de gamme
- •tourner ⑥ : réglage de la gamme

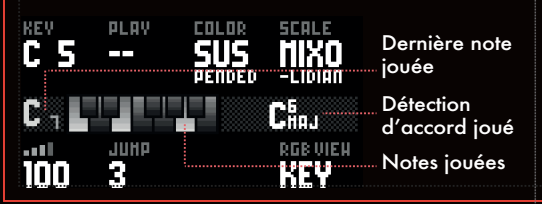

## Livemode **CHORD**

Ce mode permet de jouer une grande variété d'accords, harmonisés sur la gamme sélectionnée.

Son interface est prévue pour être jouée avec les deux mains : une pour appliquer les modificateurs (algorithmes de modification d'accords) et l'autre pour jouer les accords de base.

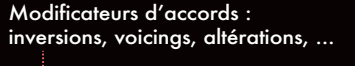

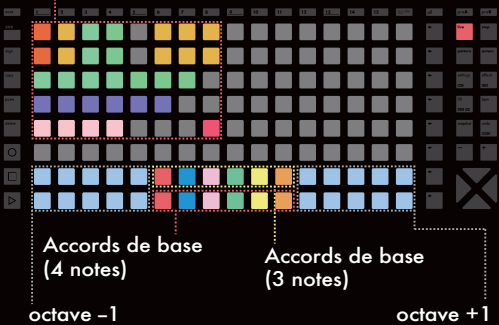

Vous pouvez empiler jusqu'a 8 modificateurs pour enrichir vos accords. Les noms des modifications sont affichés sur l'écran de gauche.

**TIP** Maintenez **2ND** et pressez un pad modificateur pour le maintenir actif après relâchement.

**NOTE** Comme dans le sous-mode de gamme, la note, le paramètre hold/relatch et les gammes sont modifiables grâce aux encodeurs associés.

## Livemode **DRUM**

Ce sous-mode est accesible uniquement pour les pistes en **DRUM**.

Dans ce mode, les 128 pads sont divisés en 8 zones correspondant aux 8 voies de percussions de la piste. Chaque zone comporte 16 pads, qui permettent de déclencher une même voie de percussion avec des vélocités différentes.

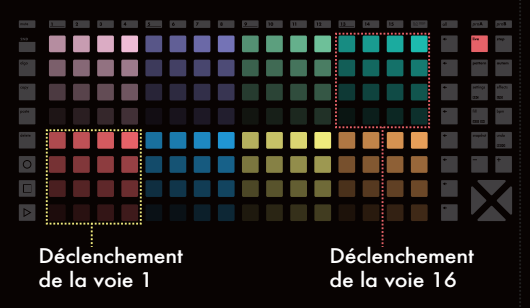

# **MODE STEP**

Le mode **step** permet aussi de composer rythmes et mélodies. Contrairement au mode **live**, le mode **step** permet de programmer les évenements directement sur la piste courante. C'est un excellent moyen de gagner en précision et de tirer le meilleur parti de vos synthétiseurs et boîtes à rythme.

Hapax dispose d'une matrice de 128 pads pour programmer vos évenements pas à pas. Les tracks peuvent être étendues jusqu'à 32 mesures, et de nombreux outils créatifs sont disponibles pour faciliter la composition comme les triggers conditionnels, la chance par note, les points de bouclage ou encore les différents modes de lecture.

Le mode **step** est également l'endroit ou éditer vos performances précédemment enregistrées en live.

Le mode **step**, comme le mode **live**, affiche toujours les évenements de la piste active et du motif courant. Chaque motif possède ses propres évenements.

## Aperçu du Piano roll

Fenêtre de navigation (page couramment visualisée sur la matrice de 128 pads) Zone hors

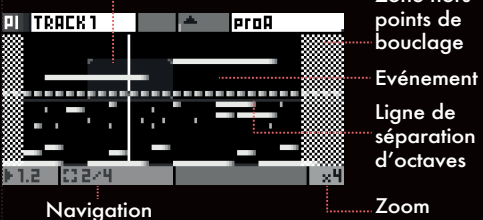

( page courante / nombre de pages)

## Actions courantes

•ajout/suppression de note : presser un pad

•edition de note : maintenir un pad (ou plusieurs)

•réglage de la note la plus basse : tourner ① et ② (décalage vertical, il est aussi possible de tourner l'encodeur menu ou de presser  $\rightarrow$ 

•régler la longueur du motif : maintenir **track** pour accéder aux réglages, puis tourner ⑥. Maintenir en tournant 6 pour un réglage fin (résolution en 16eme)

•zoomer : presser **+** pour zoomer, **–** pour dézoomer

• naviguer : presser  $\rightarrow$  ou  $\leftarrow$  pour afficher la page suivante ou précédente

**TIP** Presser **+** et **–** pour activer le zoom ternaire, très pratique pour programmer des triplets.

TIP Maintenir 2ND et presser  $\rightarrow$  ou  $\arrow$  pour dupliquer ou diviser la page avec son contenu. Maintenir **2ND** et presser **+** ou **–** pour dupliquer/diviser la page seule.

### Paramètres de notes

Chaque note comprend un ensemble de 8 paramètres. Note & Octave, Velocité, Longueur, µTime, Chance, Roll, Math.

Ces paramètres sont visibles sur l'écran de gauche et sont accessibles grâce à leur encodeur dédié.

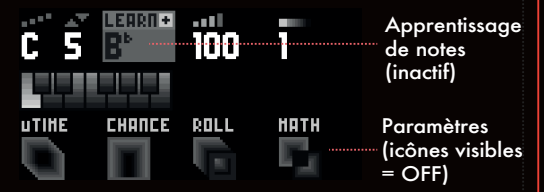

**Note** et **Octave** (de C0 à G10) Règle le pitch et l'octave de la note midi.

**Velocité** (de 0 à 127) Règle la vélocité de la note midi.

**Longueur** (de 1 pas jusqu'à infini) Règle la longueur de la note en pas (un pas = un 16eme de noire, avec le zoom par défaut).

**µTime** (de -50% à +50%) Déplace légèrement la note autour de sa position centrale. A droite la note sera retardée (+), à gauche la note sera jouée plus tôt (-).

**Chance** (de 0% à 100%) Change la probabilité qu'a la note d'être jouée.

**Roll** (de 1/8 à 1/256) Répète la note pendant toute sa durée (ratchetting).

#### **Math**

Ajoute une condition de jeu pour la note sélectionnée:

- •**1:2** jouée une fois sur deux tours de boucle
- •**2:3** jouée la seconde fois, sur trois boucles
- •**FILL** jouée si le bouton **fill** est pressé
- •/**FILL** jouée si le bouton **fill** est relâché
- •**1ST** jouée uniquement à la première lecture
- •**PREV** jouée si dernière condition valide
- •**SYNC** jouée si située sur un pas pair
- •**ON=0** jouée si pas d'autres notes en cours
- •**LB<5** jouée si la dernière mesure a joué moins de 5 notes

Pour plus de détails, se référer au manuel en ligne.

**TIP** Maintenir un encodeur ①...⑧ pour réinitialiser une valeur. En pressant **all** et en maintenant l'encodeur **µTime** il est possible de quantiser toutes les notes de la piste à la fois.

Toutes les notes peuvent aussi être mutées individuellement : maintenir **mute** en pressant un pad.

## Sélection de notes et édition

Il est toujours possible d'éditer des groupes de notes.

Maintenez un pad pressé. Sa couleur change, et les paramètres de cette note sont modifiables.

En gardant le pad pressé, tournez les encodeurs ①...⑧ pour changer les paramètres correspondants.

**TIP** Maintenir un pad copie ses attributs. Ils seront utilisés pour chaque nouvelle note créée.

### Sélections multiples

Maintenez un pad, puis sélectionnez en un autre. Vous pouvez maintenant éditer tous les pas contenus dans la sélection.

Vous pouvez également presser **all** pour sélectionner tous les évenements du pattern, ou presser une touche **row** pour sélectionner une rangée.

**TIP** Par défaut, les sélections mutliples comprennent toutes les notes de l'axe vertical. Maintenez **2ND**  pendant la sélection pour la rendre contrainte.

**TIP** Pressez **2ND** pendant une sélection **all** ou **row**  pour sélectionner une seule page ou plusieurs.

**TIP** Pendant une sélection, pressez :

- $\bullet$  ou  $\bullet$  pour déplacer les notes horizontalement
- **\***  $\bullet$  ou  $\bullet$  pour déplacer les notes verticalement
- •**+** or **–** pour warper la sélection
- •**mute** pour muter la sélection

### Copier, coller, supprimer

Pendant une sélection, il est possible de :

- •presser **delete** pour supprimer les notes
- •presser **copy** pour copier les notes

Pour coller une sélection, maintenir **paste** et presser un pad. Seule la position horizontale sera prise en compte, l'octave et la hauteur des notes copiées restent les mêmes après collage.

**TIP** Pour coller en prenant en compte la hauteur, Maintenir **2ND** + **paste** et presser un pad.

#### Pistes MPE

Pour plus de détails, se référer au manuel en ligne.

## Points de bouclage

Les points de bouclage vous permettent de définir en temps-réel le début et la fin de votre pattern. Il est possible de définir différents points de bouclage pour chaque pattern, dans chaque piste de votre projet.

C'est un outil précieux pour la composition car il est possible de boucler uniquement le passage sur lequel vous travaillez. Il peut aussi être utilisé en performance pour créer des boucles à la volée.

Maintenir et presser une **track** 1..16 pour régler le point d'entrée de la boucle. Maintenir let presser une **track** 1..16 pour définir le point de sortie.

TIP Maintenir à la fois  $\blacktriangleright$  et  $\blacklozenge$  pour la réinitialiser.

## pScale (gamme globale)

Quand une gamme globale est activée (C.f. "Principes généraux - Choisir une gamme globale"), les pads ne montrent que les notes de la gamme.

Les huit rangées afficheront toujours les même notes de la gamme pour l'octave sélectionné. Si la clé sélectionnée est F par exemple, la rangée la plus basse contiendra toujours des F à l'octave courant.

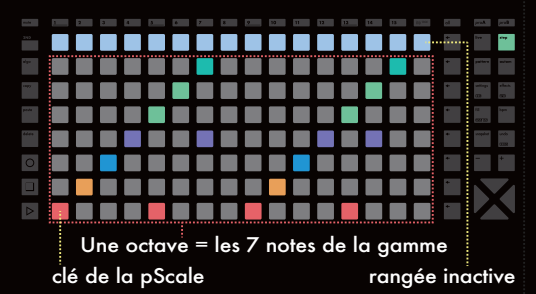

Si la pScale est active, seules les notes contenues dans la gamme peuvent être ajoutées au piano-roll, et la navigation se fait par octave. L'interface est donc plus simple, et il devient impossible de jouer des "fausses notes".

## Apprentissage de notes

Lorsque des notes sont jouées à l'aide d'un contrôleur ou depuis les pads d'Hapax, elles sont capturées et affichées sur l'écran de gauche sous le nom **LEARN**.

Pressez l'encodeur ② pour activer le **LEARN** : la note (ou l'accord) capturée peut maintenant être ajoutée directement sur un pad du piano-roll.

Pour désactiver la fonction **LEARN**, pressez à nouveau l'encodeur ② . Le mode de sélection standard par note sera rétabli.

## **MODE STEP DRUM**

Il existe 3 types de pistes en step : **POLY**, **MPE** et **DRUM** (Maintenir **step** et tourner l'encodeur menu pour changer le type de piste).

**POLY** et **MPE** sont dédiés à l'édition de notes. Le chapitre précédent détaille l'utilisation de ces types de pistes.

Le type **DRUM** est organisé différemment. Chacune des 8 voies affichées représente un son percussif :

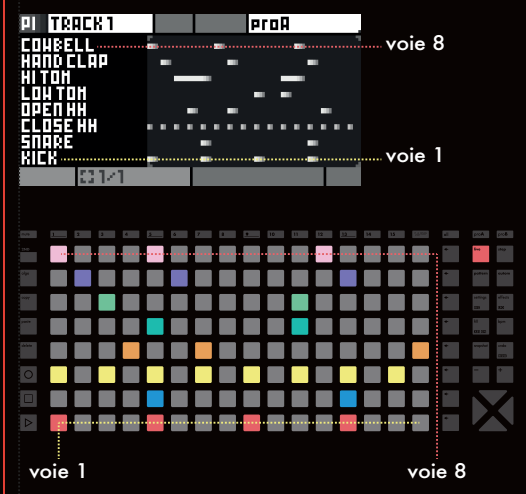

La plupart des actions de base disponibles dans les autres modes sont utilisables en **DRUM**, comme les sélections, le copier/coller et la suppression d'évenements ou les points de bouclage. Les évenements partagent également les paramètres de notes : vélocité, longueur, uTime, Chance, etc...

La différence principale se situe au niveau du pitch et de l'octave, qui sont ici remplacés par une note et un canal midi, nous permettant d'attribuer chaque voie au déclenchement d'un son percussif déterminé.

## Selectionner une voie

Presser un bouton **row** pour sélectionner une voie (le nom de la voie passe en surbrillance).

**TIP** Maintenez un bouton **row** et pressez **mute** pour muter cette voie.

## Nommage des voies

Chaque voie possède un nom par défaut (kick, snare, ...). Il est possible de modifier ces noms en sélectionnant une voie et en pressant ensuite l'encodeur menu.

## Routage midi d'une voie

Les évenement d'une voie déclenchent toujours la même note. La plupart des boîtes à rythmes fonctionnent de sorte à ce qu'une note donnée déclenche un son percussif donné.

Il est également possible de donner à chaque voie son propre canal midi. On pourra par exemple avoir : Voie 1 déclenche note:48 canal:01, voie 2 déclenche note:63 canal:02, etc...

Les voies peuvent aussi être routées directement vers les sorties CV/Gate. De cette manière, il est facile de créer soi même une boîte à rythmes composée de plusieurs machines.

Pour changer le note et le canal d'une voie, presser **row** pour sélectionner la voie, puis choisir les valeurs avec les encodeurs de paramètres correspondants.

**NOTE** En mode **DRUM**, le canal général de la piste n'affecte pas la sortie des voies. Il est uniquement utilisé pour les automations.

## Déclenchement des voies

Les voies du mode **DRUM** peuvent être déclenchées avec un contrôleur externe.

Par défaut, la note et le canal réglés pour la voie servent à la déclencher. Une note 48 entrante sur le canal 01 déclenchera une voie réglée sur note:48 canal:01.

Pour une utilisation plus souple, il est possible de maintenir un bouton **row** pour sélectionner une voie, puis de choisir une note d'entrée midi en maintenant et en tournant l'encodeur ①. Le canal d'entrée est réglé dans les réglages de la piste (**track** maintenu).

## Visualisation des vélocités

Maintenir **2ND** et presser un **row** pour sélectionner la voie dont vous souhaitez éditer les vélocités.

Dans ce mode de visualisation, les pads représentent la vélocité des évenements de la voie. Presser un pad pour éditer la vélocité d'un évenement.

Pour sortir de cette vue, pressez simplement **step**.

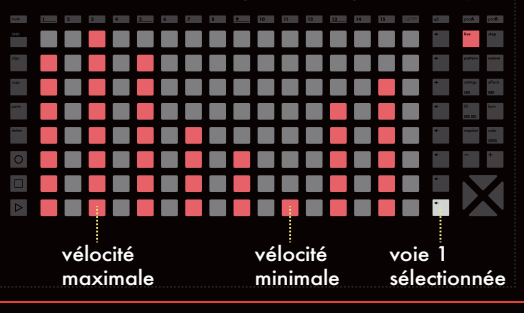

## **MODE AUTOMATION**

Le mode **autom** vous permet d'enregistrer ou de dessiner des courbes d'automation. Ces automations peuvent être des messages CC, des paramètres d'effets internes, ou encore des tensions CV.

Chaque track dispose de voies d'automation dont les évenements sont stockés par pattern.

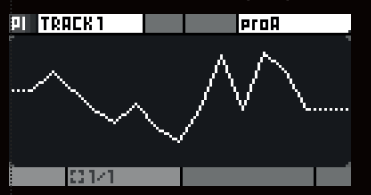

## Créer une voie d'automation

Les automations sont organisées en voies. Cliquez sur +ADD en bas de la liste et choisissez une destination, qui déterminera le paramètre à automatiser :

- •Message CC
- •Pitchbend
- •Aftertouch
- •Program change
- •Message NRPN(non-registered parameter number)
- •Entrée CV (entrée analogique, pour l'enregistrement)
- •Sortie CV (sortie analogique)
- •Paramètre d'effet

Une fois la voie créée, vous pouvez utiliser les pads pour ajouter/supprimer des points d'automation.

**TIP** Maintenez **2ND** et pressez un point pour ajouter un évenement tout à la fin d'un pas, et ainsi obtenir des transitions précises.

Les évenements d'automation midi (message cc, pitchbend, aftertouch, pc, nrpn) sont envoyés sur la paire canal/sortie définie dans les réglages de track. Les automations vers des paramètres d'effets ne sont appliqués que sur les effets de la track courante.

## Sélection et édition

Maintenez un point d'automation précédemment créé sur un pad. Sa valeur s'affiche sur l'écran de gauche et la couleur du pad change. Vous pouvez ensuite tourner un encodeur de paramètre pour modifier cette valeur.

Lorsque vous effectuez une sélection mutliple, il est possible de régler des valeurs pour la portion de courbe sélectionnée (min, max, et valeur centrale).

## Interpolation

Par défaut, les points sont interpolés: il est ainsi facile de dessiner des courbes avec un minimum de points. Tourner l'encodeur ⑧ pour désactiver l'interpolation et travailler les courbes point par point.

### Valeurs par défaut

L'encodeur ⑥ permet de définir une valeur par défaut qui sera utilisée lorsque la voie d'automation est vide ou mutée. Très utile pour réinitialiser un paramètre lorsqu'aucune automation n'est présente sur un pattern.

### Enregistrer une courbe d'automation

Quand **rec** est actif, il est possible d'enregistrer des évenements entrants vers une voie d'automation.

Pour les messages midi, comme les CC, pitchbend ou aftertouch, les voies seront créées automatiquement. Pour les entrées CV une voie doit être créée avant l'enregistrement.

**NOTE** L'enregistrement de PC et de NRPN n'est pas supporté.

**TIP** Pour empêcher une voie d'être écrasée par des données entrantes, une fonction "Lock" est disponible dans le menu contextuel des voies.

### Menu contextuel des voies

Cliquer sur une voie pour accéder aux actions :

•Delete lane : supprime la voie dans la piste entière. Cela supprimera les évenements de tous les patterns.

•Set destination : change la destination de la voie sans supprimer les évenements.

•Copy : copie la voie et ses évenements ainsi que sa destination. Permet de copier une voie d'une track à l'autre.

•Paste : colle une voie préalablement copiée.

•Max rate : règle la définition des données envoyées par la voie.

•Lock : bloque toute modification sur une voie.

**TIP** Il est possible de muter une voie d'automation en sélectionnant la voie et en pressant la touche **mute**.

## **MODE PATTERN**

Une fois vos tracks créées, le mode **pattern** vous permet de jouer avec vos 128 patterns (motifs).

Contrairement à la plupart des séquenceurs, Hapax permet de jouer n'importe quel pattern sur chacune des tracks. Vous pouvez jouer le pattern 3 de la track 01 en même temps que le pattern 4 de la track 02.

Cela permet une grande flexibilité en studio et lors de l'interprétation en direct de vos morceaux!

Vous pouvez également enchaîner des sections (groupes de patterns) pour créer et structurer vos morceaux.

Sur les pads de la matrice, chaque colonne représente les 8 patterns des 16 tracks :

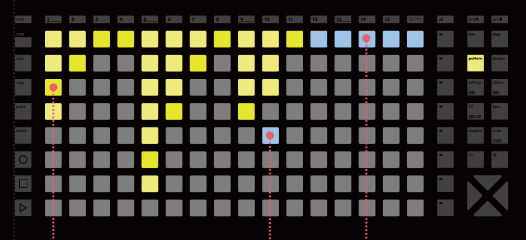

Track 01 a 4 patterns, le pattern 3 est en cours de lecture.

Track 14 n'a aucun pattern créé. Un pattern vide est indiqué par la couleur bleu clair.

Track 10 a 3 patterns. Pattern 5 est sélectionné mais vide. La track se comporte comme si elle était mutée.

**TIP** Depuis n'importe quel mode, maintenez **pattern**  et pressez un pad pour sélectionner rapidement le pattern que vous souhaitez éditer.

Il est possible de choisir le mode de lecture en utilisant l'encodeur ① :

- •**PERF** pour jouer manuellement les patterns.
- •**SONG** voir le chapitre suivant.

## Changements synchrones des patterns

Pour que les changements de patterns s'effectuent bien de manière synchrone, le mode **pattern** dispose d'une option "SYNC" permettant de programmer un changement sur le prochain temps, la prochaine mesure ou la division temporelle de votre choix.

Tourner l'encodeur ② pour régler la division de synchronisation. Les pads clignotent pour indiquer le prochain changement programmé.

### Lancer un pattern

Il existe deux façons de lancer un pattern :

- •En pressant les pads au doigt pour chaque track.
- •En utilisant les boutons **row** pour sélectionner les 16 patterns de la rangée d'un seul coup.

Il s'agit de la manière classique de procéder, dans laquelle une séquence = 16 patterns.

## Copier, coller, supprimer

Pour supprimer un pattern, maintenir **delete** et presser un pad.

Pour copier un pattern , maintenir **copy** et presser un pad.

Pour coller un pattern copié, maintenir **paste** et presser le pad de destination.

## Edition des paramètres de pattern

Comme dans les modes **step** et **autom**, le mode **pattern** permet les sélections : maintenez un pad pour accéder aux paramètres suivants :

•Run : règle le mode de lecture. Le pattern peut être lu normalement, à l'envers, en ping-pong, ou de manière aléatoire (à chaque mesure, à chaque temps, ...).

•Length : règle la durée du pattern en 16eme de notes (maintenir l'encodeur en tournant pour un réglage fin).

•PC, MSB, LSB : Messages midi de program change envoyés au lancement du pattern.

•Trig : "re-start" permet de réinitialiser la position de lecture du pattern lors de son lancement. La valeur par défaut, "free" garde la position courante du pattern, la tête de lecture n'effectuera ainsi aucun saut.

Il est possible d'éditer tous les patterns d'une piste à la fois en maintenant plusieurs pads. Maintenez **2ND**  avant de sélectionner les patterns pour éditer une portion de cette sélection.

## Activer/désactiver les mutes

Il n'est pas possible de muter des patterns individuels. Pour mettre une track en mute, maintenir **mute** et presser un ou plusieurs boutons de **track**.

Une track en mute ne laisse passer aucun évenement, qu'il s'agisse de notes provenant d'un contrôleur externe, des pads du mode live, du mode step ou d'un effet midi.

**TIP** Une autre manière de mettre une track en mute est de sélectionner un pattern vide. Cette méthode ne bloque pas les messages entrants, ou les messages générés par les effets.

## **SECTION & SONGS**

Jouer un morceau à l'aide des pads peut se révéler très utile pour improviser des performances en live, mais il est possible d'avoir plus de contrôle sur la structure en utilisant des "sections".

Une section est arrangement précis de patterns.

La configuration de Sections et de Songs se fait en utilisant l'écran de droite du mode **pattern** :

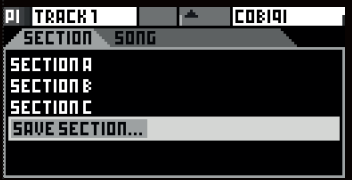

Pour créer une nouvelle section, commencez par sélectionner les patterns utilisés pour cette section à l'aide de la matrice de pads.

Vous pouvez ensuite utiliser l'encoder principal pour sélectionner l'option "SAVE SECTION". Il vous sera demandé de choisir un nom pour cette nouvelle section. Par défaut, les sections sont nommées "SECTION A", "SECTION B", etc.

Une fois sauvée, la nouvelle section est ajoutée à la liste de sections disponibles.

Pour lancer une section (charger tous les états de patterns pour les 16 tracks), sélectionnez la section et presser l'encodeur principal.

**NOTE** Comme pour le lancement manuel de patterns, les changements seront synchronisés en accord avec le paramètre "SYNC" du mode **pattern**.

#### Editer une section

Pour éditer une section, maintenir **2ND** et presser l'encodeur principal. Le menu contextuel apparaît :

•Override : écrase la section avec l'arrangement courant des patterns.

•Rename : renomme la section.

•Move : change la position de la section dans la liste de sections.

•Delete : retire la section de la liste.

## Aperçu des songs

Les "songs" sont des arrangements de sections créées au préalable. Elles permettent de créer des morceaux complexes en utilisant les sections. Par exemple  $-$ intro x1  $-$ couplet x2  $-$ refrain x1  $-$ couplet x4 ...

#### Créer une song

Commencer par basculer de l'onglet section à l'onglet song en pressant le bouton **pattern**.

**NOTE** Il est nécessaire de créer au moins une section pour pouvoir créer une song.

Ensuite, pour ajouter une section, sélectionner une position à l'aide de l'encodeur principal. Il vous sera demandé de choisir la section à ajouter, et sa durée au sein de la song créée.

**TIP** Au moment du choix de la durée, il est possible de presser l'encodeur en tournant, afin d'augmenter la résolution et ainsi de créer des sections très courtes ou de la polymétrie.

**TIP** Les sections peuvent être utilisées plusieurs fois.

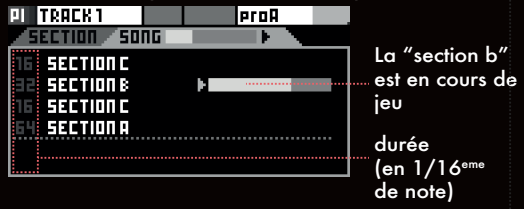

Presser l'encodeur menu pour éditer la song :

- •Launch : initialise la song sur cette section.
- •Set time : change la durée de la section.
- •Move : déplace la section au sein de la song.
- •Delete : enlève la section de la song.

### Jouer la song

Sur l'écran de gauche, au lieu d'utiliser **PERF** mode, vous devez sélectionner un de ces modes :

•**SONG PLAY**: la song sera jouée et s'arrêtera une fois la fin atteinte.

•**SONG LOOP**: la song sera jouée en boucle indéfiniment.

Vous pouvez ensuite démarrer la lecture en pressant **play**.

**TIP** Lorsqu'une song en en cours de lecture, il est possible de choisir le mode **PERF** : la lecture de la song est suspendue, vous permettant d'improviser avec les patterns manuellement ... Vous pouvez à tout moment revenir aux modes **SONG PLAY** ou **SONG LOOP** pour reprendre la lecture.

# **EFFETS**

Il est possible d'ajouter jusqu'à 8 effets par track. Les notes jouées en live ou par un pattern sont traitées par les effets en temps-réel puis envoyées aux sorties.

Tous les effets sont non destructifs et polyphoniques. Leur position dans la chaîne d'effets est importante : un Harmonizer, s'il est placé avant un Arpeggiator ne produira pas le même résultat que s'il était placé après. Expérimentez avec ces positions pour produire des mélodies surprenantes!

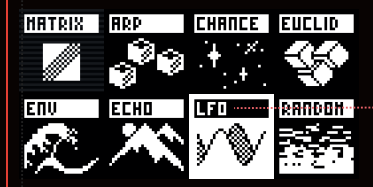

Le LFO est sélectionné, les 8 encodeurs modifient ses paramètres.

Il est possible d'ajouter plusieurs effets d'un même type dans la même chaîne d'effet, comme deux arpeggiateurs à la suite.

Enfin, chaque paramètre d'effet peut être contrôlé en temps-réel grâce aux 8 encodeurs, automatisé dans le mode **autom** ou relié aux entrées CC or CV, grâce à la modMatrix.

## Ajouter un effet et le paramétrer

Presser **effects**, sélectionner un emplacement vide et presser l'encodeur principal pour ajouter un effet. Les 8 encodeurs de gauche servent à le paramétrer.

### Actions avancées

Sélectionner un effet et presser l'encodeur menu : un menu contextuel apparaît, permettant d'activer ou de désactiver l'effet, de le supprimer, le copier, etc...

**TIP** Sélectionner un effet puis maintenir enfoncé l'encodeur menu en le tournant pour déplacer l'effet.

## La modMatrix

La modMatrix est toujours en première position de la chaîne et ne peut être supprimée. Elle permet de relier des sources (encodeur ①) à des destinations (encodeur ⑤) pour moduler des paramètres d'effets, des CC, des sorties CV et autres à l'aide de signaux d'entrée.

Les paramètres généraux suivants peuvent être réglés :

- •Depth : amplifie, atténue ou inverse le signal d'entrée
- •Offset : règle la valeur centrale de la modulation
- •Polarity : module autour ou après la valeur d'offset
- •Consume : laisse passer ou élimine le signal d'entrée pour le reste de la chaîne d'effet

## Aperçu des effets

## **FRP**

### **ARPEGGIATOR**

- génère des mélodies
- •Style : style du motif arpeggié
- •Rate : vitesse du motif
- •Octave : étendue du pitch du motif, en octaves
- •Chord : ajoute l'accord original au motif arpeggié
- •Gate : longueur des notes du motif, en % de rate
- •Human : rend aléatoire la velocité / gate

•Re-trig : si actif, redémarre le motif à chaque nouvelle note entrante, ou à l'intervalle de temps sélectionné

•Repeats : si actif, ne joue plus le motif en boucle, mais pour un nombre défini de répétitions

#### **CHANCE**

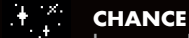

lance un dé pour chaque note

- •Chance : probabilité qu'a la note de jouer en %
- •Lot : si actif, évalue la probabilité par groupe de notes plutôt que par notes individuelles
- •Sync : si actif, ajoute une probabilité différente pour les notes tombant sur le temps sélectionné
- •Sync chance : probabilité en % des notes en Sync

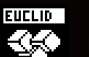

#### **EUCLID**

génère des rythmes euclidiens complexes

•Note : réglé sur **IN**, utilise la note entrante. Il est également possible de régler une note fixe.

- •Rate : vitesse du générateur euclidien interne
- •Steps : nombre total de pas du générateur
- •Pulses : nombre de pas remplis du générateur
- •Rotate : décale le motif généré
- •Gate : règle la longueur des notes générées

### **FILTER**

 **FILTER**

ignore une plage de notes / CC

•Note lo/hi : si **NOTE LO** < **NOTE HI**, la plage de notes est laissée passée (sinon, la plage est ignorée)

- •CC lo/hi : idem, mais pour les messages CC
- •Pitchbend : ignore le message midi pitchbend
- •Aftertouch : ignore le message midi aftertouch

HADHO I

## **EXAMPLE HARMONIZER**

turn notes into chords

- •Origin : si inactif, supprime les notes d'origine
- •Notes 2..8 : régle les 7 intervalles et génère des accords à partr des notes entrantes

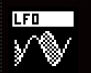

génère des formes d'ondes

- •Waveform : sinus, triangle, rampe, carré ou random
- •Sync : lie la période au BPM ou la laisse libre
- •Rate : règle la période du LFO
- •Phase : décale le point de départ du LFO
- •Depth : règle l'amplitude

 **LFO**

- •Offset : règle la valeur centrale de l'onde
- •Dest : règle la destination du LFO

## **RANDON**

## **RANDOMIZER**<br>**RANDOMIZER**

modifie aléatoirement les notes entrantes

- •Note -/+ : règle la plage de pitch aléatoire
- •Octave -/+ : règle la plage d'octave aléatoire
- •Velo -/+ : règle la plage de vélocité aléatoire
- •Length : règle la longueur de note aléatoire

•Chance : probabilité que la note soit affectée par l'effet

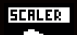

## **SCALER**

quantifie les notes sur une gamme donnée

•Scale : définit la gamme (si **pSCALE** est actif, l'effet suivra la gamme du projet).

•Key : détermine la clé de la gamme

•Stick : règle l'aimantation des notes hors-gamme à la note supérieure ou inférieure (**FILTER** = élimine les notes hors-gamme

•Trsp : transpose les notes entrantes en amont

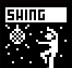

## **SWING**

décale les notes de manière musicale

•Groove : pourcentage de swing, de 50% à 100%

- •Sync : règle la grille de quantification du swing
- •Accent : règle la vélocité des notes swinguées

•Human : modifie légèrement les positions des notes affectées par le swing

De nouveaux effets sont régulièrement ajoutés dans les mises à jour.

## Lock FX parameters to pattern

Les paramètres des effets sont définis par track par défaut. Il est cependant possible de les définir par pattern. Les paramètres ainsi définis ne sont pas modifiables depuis un autre pattern :

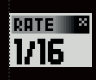

**RITHERET AU LORSQU'un effet est sélectionné, maintenez 2ND** et cliquez sur l'encodeur<br>**|| 15** correspondant au paramètre a correspondant au paramètre que vous souhaitez lier au pattern courant.

## **LFO DU PROJET**

Chaque projet dispose de deux LFO globaux. Ils sont disponibles comme sources dans la modMatrix.

Maintenez **2ND** et pressez **effects** pour y accéder.

## **QUANTIFIEUR**

Le quantifieur est accessible dans la fenêtre **2ND** + **track**. Il permet d'aimanter les notes à certaines divisions temporelles, et ainsi corriger d'éventuelles imprécisions rythmiques.

- •Quantz : division temporelle (1/16 par défaut)
- •Strength : quantité de quantification

## **ALGO**

En **step** mode, pressez **algo** pour entrer dans ce menu.

Sélectionner un algorithme en tournant l'encodeur ① puis cliquer pour l'appliquer sur le pattern courant. Les autres encodeurs permettent de configurer les paramètres. Certains paramètres ont des valeurs secondaires, qu'il est possible de régler en pressant l'encodeur pendant la rotation.

**TIP** Vous pouvez appliquer un algorithme sur une sélection de note uniquement.

#### **GENERATR** modes : step poly, step drum

Remplace les notes de la grille par des notes générées aléatoirement en fonction des paramètres choisis. Les notes générées sont quantifiées selon la grille définie, et vous pourrez également déterminer les min & max de *pitch*/*velocity*/*length* range. Enfin, il est possible de déterminer la densité d'évenements (density %) et si les accords sont autorisés (mono ... poly 4).

#### **CURVES** modes : step poly, step drum

Modifiez les paramètres des notes existantes selon une courbe. Réglez la forme (sine, triangle...), son amplitude min & max ainsi que sa période. La vélocité est la destination par défaut, mais vous en choisir d'autres (length, chance...).

#### **SYMMETRY** modes : step poly, step drum

Réorganisez vos patterns grâce à l'algo symétrie. Les évenements peuvent être retournés de manière horizontale (temps) ou verticale (pitch). Si duplicate est actif, les évenements originaux seront conservés.

De nouveaux algos sont régulièrement ajoutés dans les mises à jour.

Pour plus de détails, voir le manuel en ligne.

## **TRANSITIONS ENTRE PROJETS**

Hapax est un séquenceur polychronique. Il peut gérer deux projets indépendamment et simultanément.

Sauvegarder, charger ou mixer des projets n'interrompra jamais le séquenceur : parfait pour jouer des performances en live.

Lorsqu'un projet joue, le second projet chargé le sera toujours en mute.

 *pro***A** *joue, pro***B** *est vide pro***A** *joue, pro***B** *est chargé + mute*

Ensuite, vous pouvez mute/unmute les tracks de ce nouveau projet pour préparer votre transition.

Vous pouvez bien sur faire de même sur le projet A en changeant des patterns ou en passant des tracks en mute.

Une fois prêt pour lancer le projet B, maintenez **mute** et pressez *pro***B** : les deux projets jouent ensemble!

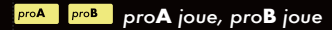

Lorsque vous pouvez finalement garder uniquement le projet B : maintenez **mute** et pressez *pro***A** :

*pro***A** *est en mute, pro***B** *joue*

Vous pouvez également sauver *pro***A** pendant que l'autre projet joue, charger un nouveau *pro***A**, créer un nouveau projet, ...

**NOTE** Au chargement d'un projet, si son BPM diffère de celui du projet en cours, il vous sera demandé si vous voulez changer le BPM (Les deux projets doivent partager le même BPM pour de bonnes transitions).

**TIP** En maintenant **mute**, vous pouvez mute/unmute plusieurs tracks à la fois, mais aussi changer de projet et y muter des tracks.

Grâce aux mute groups, le relâchement de **mute** changera les états dans les deux projets au même moment. C'est un excellent moyen de créer des transitions soudaines entre deux projets.

# **MIDI MONITOR**

Maintenez **2ND +** et pressez **live** pour afficher la visualisation du midi. Vous trouverez les évenements entrants sur l'écran de gauche et les évenements sortants sur l'écran de droite.

## **REGLAGES**

Pressez **settings** et naviguez dans les paramètres pour configurer Hapax selon vos besoins. Cliquez sur **SAVE** pour enregistrer les réglages sur la carte SD : ils seront chargés au démarrage. Les réglages sont utilisés par les deux projets ProA et ProB.

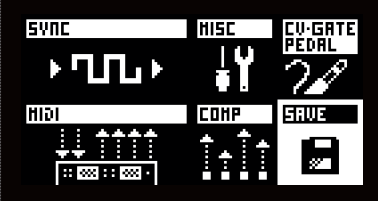

## Sync input (Synchro d'entrée)

#### **CLOCK SOURCE**

internal : génère sa propre horloge midi a .. usb host : suit l'horloge midi entrante cv in 1 .. 2 : suit l'horloge analogique entrante

#### **MIDI START/STOP**

on : reçoit et réagit au message midi start/stop

#### **CV RESET**

cv in 1 .. 2 : utilise l'entrée analogique pour réinitialiser la tête de lecture

#### **CV RUN**

cv in 1 .. 2 : utilise l'entrée analogique pour démarrer la lecture

#### **CV CLOCK DIV**

1/96 .. 1/4 : si CLOCK SOURCE = CV IN, règle la vitesse de l'horloge analogique entrante

## Sync output (Synchro de sortie)

#### **MIDI A, B, C, D, USB DEVICE, USB HOST**

clock : envoie l'horloge midi vers les sorties choisies transport : envoie midi start/stop vers les sorties choisies

#### **CLOCK ON STOP**

send : envoie l'horloge midi même quand Hapax est stoppé

#### **DIN SYNC**

1/96 .. 1/1: horloge din-sync (disponible sur la sortie midi C)

#### **GATE RUN, GATE RESET, GATE CLOCK**

gate 1 .. 4 : envoie les états play, reset et horloge vers les sorties gate analogiques

#### **GATE CLOCK DIV**

1/96 .. 1/1 : règle la vitesse de GATE CLOCK.

## Misc (Divers)

#### **MUTE GROUP**

on : autorise les ʻmute groups' par sélection multiple

#### **METRONOME**

midi : envoie le métronome sur les sorties midi cv out 1..4 : envoie le métronome audio vers les sorties CV

#### **METRONOME MIDI, BAR, BEAT**

régle la sortie et la channel du métronome, la note marquant le temps fort et la note par défaut

#### **TRANSPOSE ROOT**

C0 .. G10 : la note centrale définissant TRSP = +0

#### **TRANSPOSE SYNC**

instant .. 4 bars : règle la synchro de la transposition

#### **LED BRIGHTNESS, SCREEN CONTRAST**

ajuste la luminosité des pads et de l'écran

#### **HOLD TIME**

fast .. slow : règle le temps des actions de maintien de touches

#### **SPLIT BARS**

on : en mode step, une nouvelle mesure sera toujours sur une nouvelle page, pratique pour certaines TS

#### **NOTE CHASING**

on : force les notes à jouer sur une sortie de mute

#### **PALETTE**

définit les couleurs RGB des pads à l'aide des encodeurs ①...⑧

#### **INFO**

affiche les informations sur Hapax, dont la version du firmware

## Cv/gate pedal (Pédale externe)

#### **CV IN RANGE**

règle la plage de tension d'entrée de la pédale

#### **CV OUT RANGE** règle la plage de tension de sortie de la pédale

#### **PEDAL HOT, PEDAL COLD**

assigne la commande (rec, play, ...) à déclencher à l'appui sur la pédale (mono ou stéréo)

### Midi in (Entrées midi)

**NOTES, CC, PITCHBEND, PRESSURE, PC** ignore les messages entrants sélectionnés

### Midi Thru

**MIDI IN** > **MIDI A .. HOST** > **DEVICE** configure le routage du midi thru

## **REGLAGES REC**

Maintenez **2ND et** pressez **settings** pour accéder aux préférences d'enregistrement:

#### **LEARN**

active le note learn du mode step

#### **NOTES**

active le hard rec (les notes précédentes sont écrasées par le nouvel enregistrement)

#### **PUNCH IN**

démarrer la lecture dès qu'une note est détectée

#### **LOOPER**

active auto-length : la durée du pattern est réglée automatiquement, à la manière d'une pédale looper

#### **COUNTDOWN**

active le décompte lorsqu'un enregistrement est lancé alors qu'Hapax est en stop

#### **METRONOME**

active les métronome midi ou audio

#### **REC OFF**

désactive le rec quand la fin du pattern est atteinte

## **ASSIGN**

Maintenez **2ND et** pressez **fill** pour afficher les assignations sur l'écran de gauche. Ce sous-mode vous permet d'assigner les 8 encodeurs à des messages MIDI, à des sorties CV ou à des paramètres d'effets : cliquez sur un encodeur pour choisir sa destination.

Chaque track dispose de 8 assignations, pouvant être utilisées pour se servir d'Hapax comme un contrôleur midi, ou pour enregistrer des automations à l'aide des mouvements d'encodeurs.

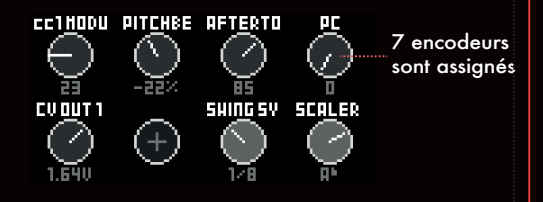

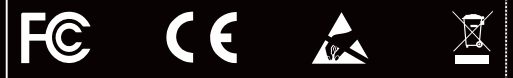

Warning: Operation of this equipement in a residential environment could cause radio interference.

Product is ESD sensitive. Midi/USB communication and screen can fail in Normal Operation if ESD is experienced.

## **APERCU DE L'INTERFACE**

écran droit affiche les informations générales du mode

encodeur menu contrôle l'écran droit sélection projets (proA / proB) <u>maintenu</u> : options, save, load

boutons de modes **live**, **step**, **autom**, **pattern**

réglages réglages.....................rack d'effets<br>**2ND** : régalges rec **2ND** : Ifo proj **2ND** : lfo projet

fill notes **2ND** : mode assignation bpm

> snapshot ………… undo maintenu : capture  **2ND**: redo

> > $z$ oom  $+$   $$ zoom dans les pages (**step** & **autom**)

 $up \triangle$  down navigation / saut octaves, déplacement des sélections

### $left \leftrightarrow$  right  $\blacktriangleright$

navigation des pages, déplacement des sélections **2ND** : dupliquer/diviser pattern ou + track : points de bouclage  $\dashleftarrow$  : ré-intialisation bouclage

#### 8x row selectors

sélection de rangées, lancement de patterns

all

sélection de tous les évenements

#### 128x matrix pads

mode **live** : contrôleur de jeu midi mode **step** : composition et édition mode **autom** : édition d'automation mode **pattern** : gestion des patterns

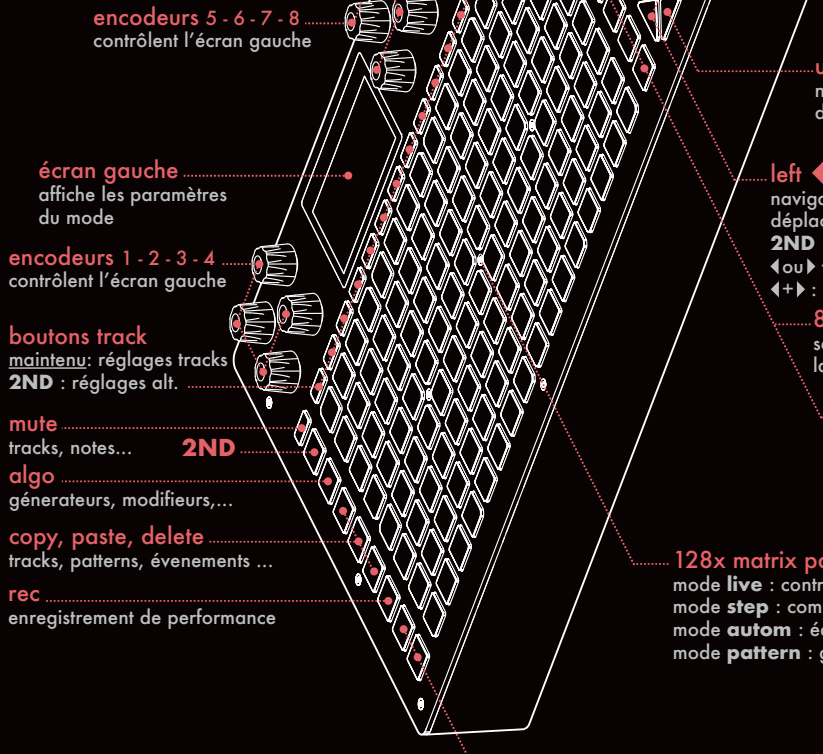

play/restart, stop

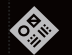

Guide de démarrage FR version **HQ-2-0** Janvier 2024 Imprimé en France

Manuel complet disponible en ligne, hapaxOS fréquemment mis à jour

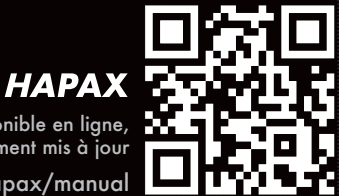

squarp.net/hapax/manual